# **Zapoznanie z podstawowymi funkcjami programu edycyjnego. Poziomy barwne. Regulacja koloru i kontrastu. Edycja jasnych i ciemnych fragmentów obrazu. Korekcja kolorów. Kadrowanie i zmiana orientacji zdjęć. Usuwanie niepożądanych efektów – cz. 4**

### Zad. 1

Otwórz plik *zad5-1.jpg* (źródło: Geraldine Dukes from Pixabay). Do warstwy dodaj maskę (kliknij prawym przyciskiem myszy na warstwie i z menu kontekstowego wybierz opcję *Dodaj maskę warstwy*). W nowo otwartym oknie (*Dodanie maski warstwy*) ustaw początkową warstwę maski jako *Białą (bez przezroczystości)*, zatwierdzając wybór przyciskiem *Dodaj*. Miniatura maski pojawi się na prawo od miniatury samej warstwy. Kliknij warstwę prawym przyciskiem myszy i z menu kontekstowego wybierz opcję *Wyświetlanie maski warstwy*. W oknie edytora obrazu pojawi się maska. Biały kolor maski oznacza, że cały oryginalny obraz jest widoczny. Kolor czarny maski odpowiada całkowicie niewidocznym fragmentom obrazu. Z przybornika wybierz narzędzie *Gradient*. Jako typ gradienty wybierz *Kolor pierwszoplanowy na kolor tła (RGB)*. Upewnij się, że kolorem pierwszoplanowym jest kolor czarny, a kolorem tła – biały oraz, że kierunek gradientu jest prawidłowy (od czarnego do białego).

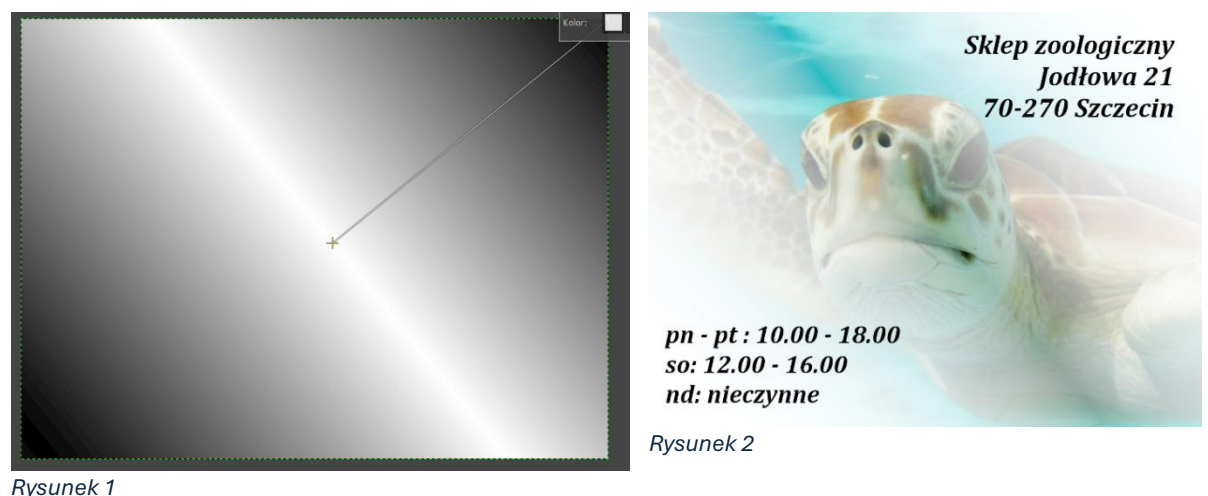

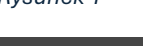

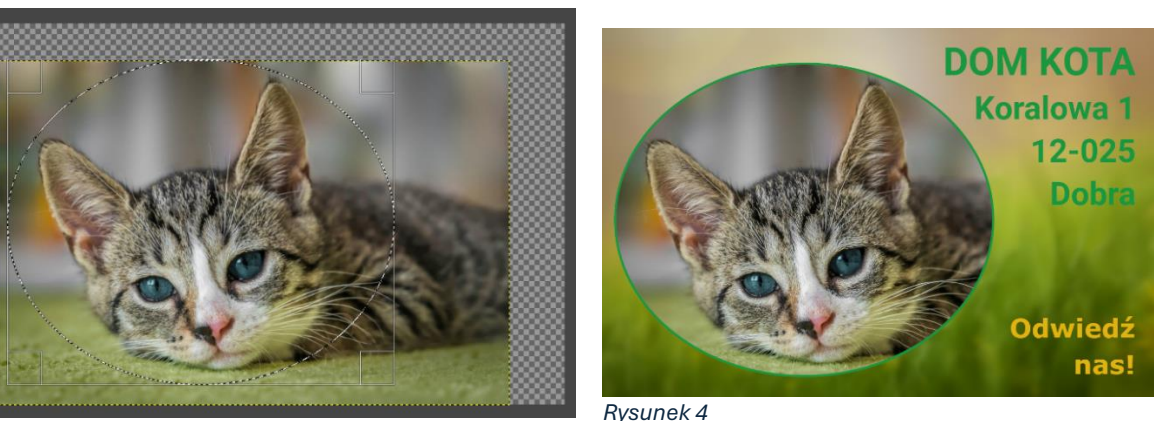

*Rysunek 3*

W opcjach gradientu wybierz z menu rozwijanego kształt *Dwuliniowy* oraz okresowość w postaci *Fali trójkątnej*. Następnie, poczynając od prawego górnego rogu maski, narysuj po przekątnej linię gradientu, kończąc ją w środku maski (rys. 1). W menu kontekstowym warstwy odznacz opcję *Wyświetlanie maski warstwy* i dodaj nową białą warstwę tła. Prawa górna i lewa dolna część oryginalnego zdjęcia z żółwiem powinny być niewidoczne i wyświetlać się w kolorze białym. Do projektu dodaj napisy (czcionka *Cambria Bold Italic* 62) i zapisz go w formacie *XCF* oraz *PNG*. Efekt powinien wyglądać jak na rys. 2.

#### Zad.2

Otwórz plik *zad5-2.jpg* (źródło: Gundula Vogel z Pixabay). Przeskaluj obraz proporcjonalnie do wysokości 770 px (wybierz z przybornika narzędzie *Skalowanie*, kliknij obraz i w nowo otwartym oknie *Skalowanie* ustaw wysokość skalowanego obrazu na 700 px, jednocześnie upewniając się, że zaznaczona jest po prawej stronie ikona spinacza, zapewniająca skalowanie proporcjonalne; zmiany zatwierdź przyciskiem *Skaluj*). Wyrównaj obraz w pionie do środka obrazu za pomocą narzędzia *Wyrównanie* (ustaw *Obraz*jako odniesienie, kliknij przeskalowany obraz i naciśnij przycisk *Wyrównuje dolną krawędź* w sekcji *Wyrównanie* opcji narzędzia *Wyrównanie*). Następnie za pomocą narzędzia *Zaznaczenie eliptyczne* obrysuj głowę kota, jak pokazano na rys. 3. Kliknij warstwę ze zdjęciem prawym przyciskiem myszy i z menu kontekstowego wybierz opcję *Dodaj maskę warstwy*. W nowo otwartym oknie *Dodanie maski warstwy* wybierz opcję *Zaznaczenie* z listy *Początkowa maska warstwy*. Wybór zatwierdź przyciskiem *Dodaj*. Powiększ zaznaczenie o 5 px (z menu *Zaznaczenie* wybierz opcję *Powiększ* i w oknie Powiększenie zaznaczenia ustaw wartość 5 px). Dodaj nową warstwę przezroczystą i wypełnij ją kolorem ciemnozielonym. Przesuń ją pod warstwę ze zdjęciem i usuń zaznaczenie (*Ctrl + A + Shift*). Otwórz plik *zad5-3.jpg* (źródło: Aleksey Kutsar z Pixabay) jako nową warstwę w bieżącym projekcie (z menu *Plik* wybierz opcję *Otwórz jako warstwy* i wybierz plik do otwarcia). Upewnij się, że nowo utworzona warstwa znajduje się na dole stosu warstw. Rozmyj warstwę *zad5-3.jpg* za pomocą filtra rozmycie Gaussa (*Filtry* → *Rozmycie* → *Rozmycie Gaussa*) o wartości 7. Na końcu dodaj napisy (czcionka *Roboto Bold* 90 i 75 oraz *Sans-serif* pogrubiona 60) zwiększając odstęp między wierszami do 10. Zapisz projekt w formacie *XCF* oraz *PNG*. Efekt powinien wyglądać jak na rys. 4.

#### Zad. 3

Otwórz plik *zad5-4.jpg* (źródło: TRUNG nguyen z Pixabay). Przeprowadź desaturację obrazu według jasności (HSL) (*Kolory* → *Desaturacja* → *Destauracja*) oraz jego barwienie (*Kolory*  $\rightarrow$  Barwienie) ustawiając wartość barwy na 0,6, a nasycenia na 1,0. Następnie do tak zmodyfikowanej warstwy dodaj białą maskę (bez przezroczystości) [z menu kontekstowego warstwy wybierz opcję *Dodaj maskę warstwy*, a następnie z listy wybierz *Biała (bez przezroczystości)*]. Zauważ, że nowo dodana maska jest teraz otoczona białą obwódką. Na karcie *Warstwy* kliknij miniaturę warstwy *zad5-4.jpg*. Zostanie ona otoczona białą obwódką, co oznacza, że modyfikujesz teraz warstwę, a nie jej maskę (której obwódka zmieniłą kolor na czarny). Następnie kliknij w taki sam sposób miniaturę maski po prawej. Zostanie ona otoczona białą obwódką, co oznacza, że modyfikujesz teraz maskę warstwy, chociaż nie jest ona bezpośrednio widoczna. Jeśli chcesz włączyć widoczność maski, możesz z menu kontekstowego warstwy wybrać opcję *Wyświetlanie maski warstwy* lub kliknąć miniaturę maski z wciśniętym jednocześnie klawiszem *Alt* na klawiaturze. Obwódka maski zmieni kolor na zielony, co oznacza, że w oknie edytora obrazu widzisz teraz maskę. Odznaczenie opcji *Wyświetlanie maski warstwy* lub ponowne kliknięcie miniatury maski z wciśniętym klawiszem *Alt* przywróci widoczność samej warstwy. Jeżeli chcesz wyłączyć w ogóle maskę warstwy, to z menu kontekstowego warstwy wybierz opcję *Wyłączenie maski warstwy* lub kliknij miniaturę maski z wciśniętym klawiszem *Ctrl* – obwódka maski zmieni wówczas kolor na czerwony.

Włączenie maski warstwy odbywa się analogicznie jak uprzednio (odznaczenie opcji z menu kontekstowego lub ponowne kliknięcie miniatury z wciśniętym klawiszem *Ctrl*). Włącz widoczność maski warstwy (klikając jej miniaturę z wciśniętym klawiszem *Alt*) i dodaj do niej dwie prowadnice przecinające się w środku warstwy. W tym celu z menu *Obraz* wybierz opcję *Prowadnice* → *Nowa prowadnica (w procentach)…*. W nowo otwartym oknie wybierz kierunek *Poziome* i ustaw wartość położenia na 50%. Podobnie dodaj prowadnicę pionową (zmieniając kierunek na liście rozwijanej na pionowy). Na masce warstwy narysuj teraz gradient typu *Kolor pierwszoplanowy na kolor tła (RGB)* o kształcie prostokątnym (*Kształt prostokątny* w opcjach narzędzia) zmieniając jednocześnie jego kierunek (od białego do czarnego). Linię gradientu poprowadź od środka maski (punkt przecięcia prowadnic) do jej dolnej krawędzi (wzdłuż prowadnicy pionowej; rys. 5), a następnie zastosuj rozmycie Gaussa o wartości 42 (*Filtry* → *Rozmycie* → *Rozmycie Gaussa*). Wyłącz widoczność maski (klawisz *Alt* + kliknięcie miniatury maski). Dodaj nową białą warstwę tła i przesuń ją na dół stosu warstw. Usuń prowadnice (*Obraz* → *Prowadnice* → *Usuń wszystkie prowadnice*). Do projektu dodaj napisy (czcionka *Tahoma Bold* 70, 50 i 40; zwiększ odstęp między wierszami dla listy akcesoriów do 20). Zapisz projekt w formacie *XCF* oraz *PNG*. Efekt powinien wyglądać jak na rys. 6.

#### Zad. 4

Otwórz plik *zad5-5.jpg* (źródło: Stefan Schurtz z Pixabay) i dodaj nową warstwę o nazwie *szara* przesuwając ją pod zdjęcie. Za pomocą zakraplacza pobierz próbkę szarego koloru z górnej części zdjęcia i wypełnij nim nowo dodaną warstwę. Wykonaj odręczne zaznaczenie (narzędzie *Odręczne zaznaczanie obszarów z przybornika*) pokazane na rys. 7. Do obrazu dodaj nową białą warstwę o nazwie *maska*. Zmiękcz zaznaczenie o 150 px i wypełnij kolorem czarnym na warstwie *maska*. Powinna powstać warstwa pokazana na rys. 8. Otrzymaną maskę zastosuj teraz do zdjęcia. W tym celu przejdź do wcześniej utworzonej warstwy o nazwie *maska*, zaznacz całą warstwę (*Zaznaczenie* → *Całość* lub *Ctrl + A*), skopiuj ją (*Ctrl* + *C*) i przejdź do warstwy ze zdjęciem psa. Dodaj teraz do niej maskę i kliknij ją, tak by maska stała się aktywna (miniatura maski otrzyma białą obwódkę), a następnie wklej do maski skopiowany obraz (*Ctrl + V*) poprzez kliknięcie ikony kotwicy (*Zakotwicza oderwaną warstwę*; rys. 9). Jeżeli aktywną warstwą jest maska, to wklejony obraz zostanie na niej umieszczony. Po zastosowaniu maski i dodaniu białej warstwy pod spodem, warstwa ze zdjęciem wygląda jak na rys. 10. Włącz widoczność tylko dwóch warstw: szarej i zdjęcia z dodaną maską. Zaznacz cały obraz (*Zaznaczenie* → *Całość*), skopiuj go (*Edycja* → *Skopiuj widoczne*) i wklej jako nowy obraz (*Edycj*a → *Wklej jako* → *Nowy obraz*). Dodaj teraz do obrazu biały napis BULTERIER (czcionka *Calibri Bold Italic* 272) oraz nową czarną warstwę. Zaznacz prostokąt obejmujący zdjęcie psa poniżej napisu, skopiuj go z czarnego tła i wklej na nową warstwę, po czym wykonaj inwersję kolorów prostokąta (prostokąt stanie się biały). Wyrównaj napis i prostokąt. Połącz warstwy zawierające napis, biały prostokąt i czarne tło w jedną warstwę (o nazwie *maska2*). Dodaj nową maskę do warstwy ze zdjęciem. W tym celu skopiuj nowo utworzoną scaloną warstwę o nazwie *maska2* (*Ctrl + A* i *Ctrl + C*), przejdź na kartę warstw, dodaj nową maskę do warstwy ze zdjęciem, wklej skopiowaną wcześniej maskę o nazwie *maska2* (ikona kotwicy na dole okna warstw) i dodaj białą warstwę poniżej warstwy ze zdjęciem. Zapisz projekt w formacie *XCF* oraz *PNG*. Efekt powinien wyglądać jak na rys. 11.

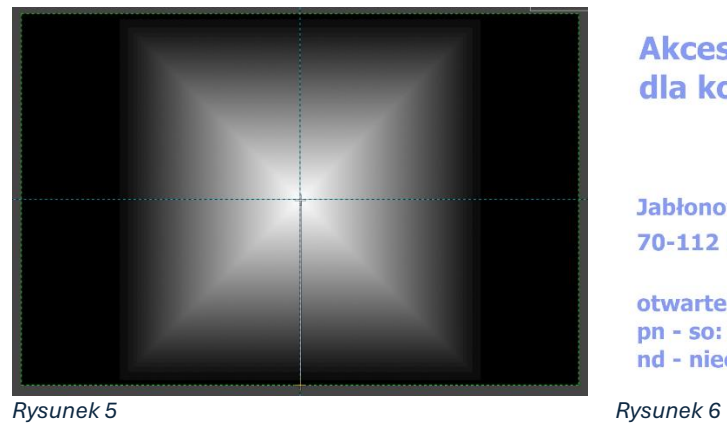

**Akcesoria** dla kotów Jabłonowa 4 **70-112 Dołuje** otwarte:

pn - so: 10 - 18 nd - nieczynne

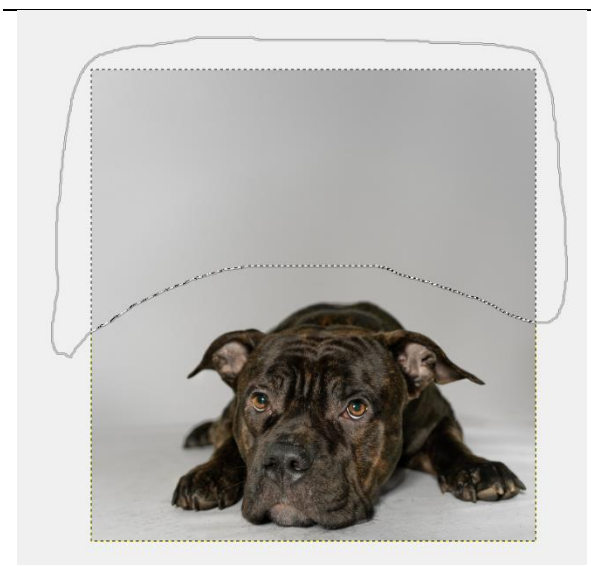

*Rysunek 7*

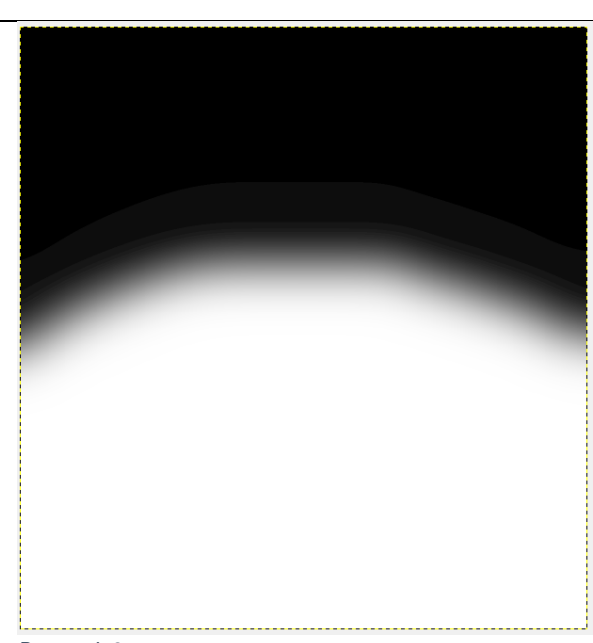

• żwirki

 $\bullet$  drapaki  $\bullet$  kuwety · akcesoria kuwetowe

· drzwiczki

 $\bullet$  zabawki

 $\bullet$  siatki · legowiska

*Rysunek 8*

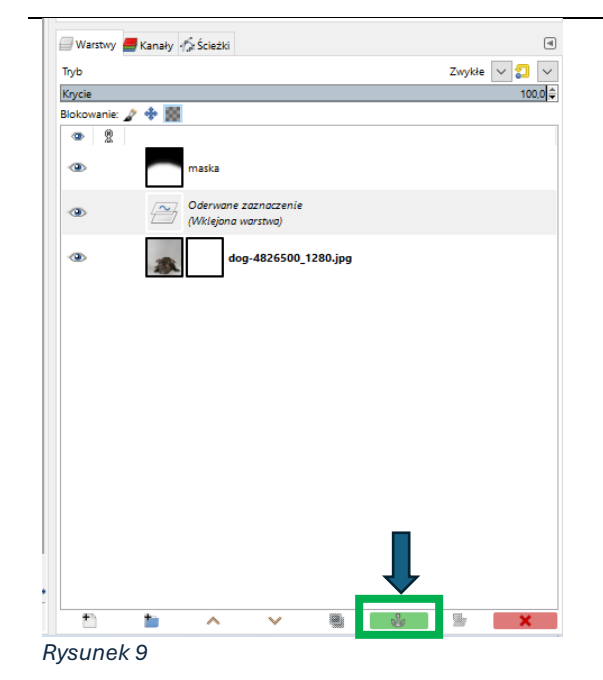

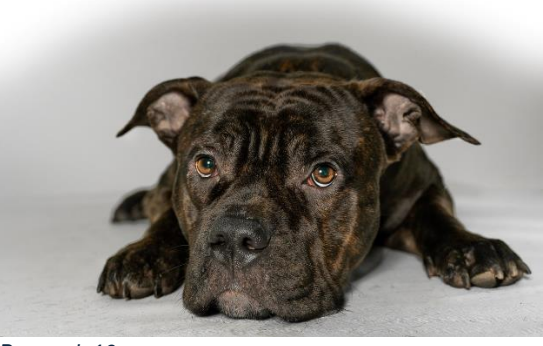

*Rysunek 10*

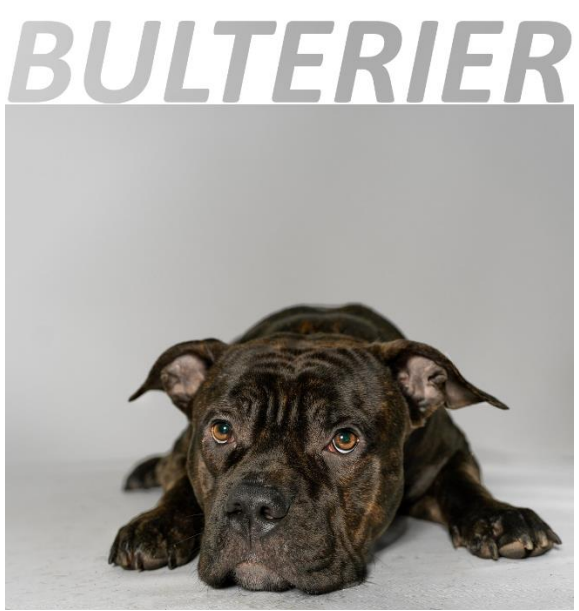

*Rysunek 11*

## **Źródła:**

- Gajda W. 2015. GIMP Praktyczne projekty. Helion, Gliwice
- Żebruń A. 2016. GIMP, RASP, Warszawa